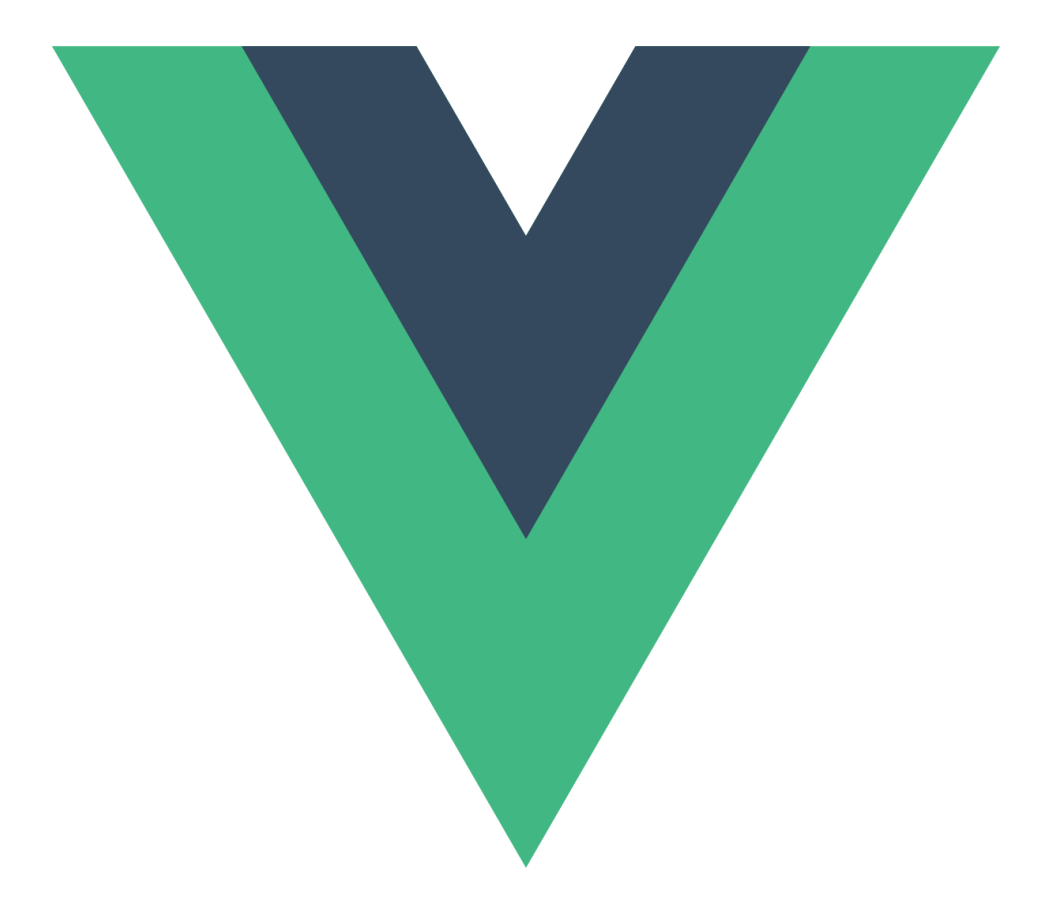

# Vue Documentatie

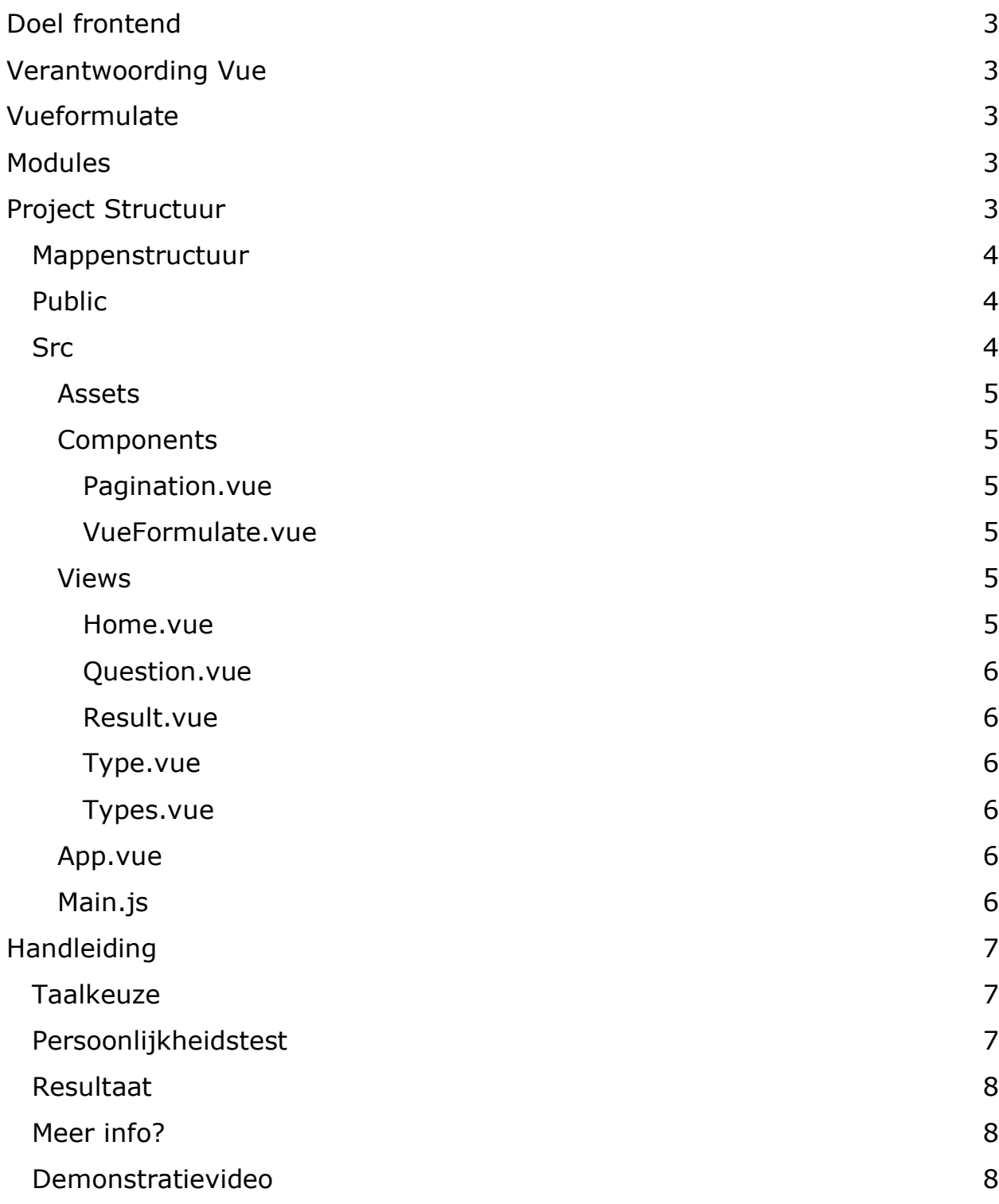

## <span id="page-2-0"></span>Doel frontend

Het doel van onze frontend is een mooie intuïtieve frontend applicatie te creëren die aansluit op onze Django backend. Deze frontend moet het mogelijk maken een persoonlijkheidstest in te vullen in 4 verschillende talen en om ook de uitkomst van deze test te laten zien. Dit document zal de frontend documentatie van het persoonlijkheidstest project inhouden en verwijst dus naar het plan van aanpak van het persoonlijkheidstest project.

## <span id="page-2-1"></span>Verantwoording Vue

Vue.js of Vue is een open-source model – view – viewmodel front-end JavaScript-framework voor het bouwen van gebruikersinterfaces en singlepage applicaties. Voor de frontend van onze persoonlijkheidstest hadden wij de opdracht gekregen om Vue te gebruiken, dit omdat Vue het mogelijk maakt om de test zeer snel op te stellen door Vueformulate te gebruiken.

## <span id="page-2-2"></span>Vueformulate

Om snel en efficiënt formulieren te bouwen in Vue is er een package genoemd Vueformulate, deze package zorgt ervoor dat we veel tijd besparen tijdens het bouwen van onze frontend. Vueformulate is een simpele package die weinig configuratie vereist om simpele formulieren op te stellen. Wanneer er een meer ingewikkeld formulier moet gecreëerd worden dan wordt het wel vrij snel zeer ingewikkeld om vueformulate te configureren.

## <span id="page-2-3"></span>Modules

We hebben nog 2 andere modules geïmporteerd namelijk Tailwind en Vue Router. De tailwind module dient voor de layout van de applicatie en Vue router zorgt er voor dat we verschillende views kunnen tonen op "1 pagina".

## <span id="page-2-4"></span>Project Structuur

In dit hoofdstuk van de documentatie zullen we over de belangrijkste folders/bestanden gaan van onze Vue frontend, hierin bespreken we wat deze bestanden in de folder werkelijk doen met als doel een beter overzicht van onze applicatie te krijgen.

### <span id="page-3-0"></span>Mappenstructuur

- persoonlijkheidstest-Vue
	- public
	- src
		- assets
			- formulate.css
			- style.css
		- components
			- pagination.vue
			- VueFormulate.vue
		- Views
			- home.vue
			- result.vue
			- questions.vue
			- types.vue
			- type.vue
		- App.vue
		- main.js

## <span id="page-3-1"></span>Public

In onze public folder kunnen we maar 2 bestanden vinden, een favicon en een index.html bestand. Het html bestand is wellicht één van de belangrijkste bestanden in onze applicatie, dit bestand zal worden gebruikt door Vue om alle pagina's te renderen. We kunnen index.html vergelijken met een blank canvas dat wordt ingekleurd door Vue.js. Het favicon bestand zal zorgen voor het browser icoontje.

### <span id="page-3-2"></span>Src

De src folder is de locatie waarin we het meest van onze applicatie ontwikkeld hebben. Deze folder bevat 3 andere folders en 2 bestanden.

#### <span id="page-4-0"></span>Assets

In de assets folder kunnen we voornamelijk zaken vinden die te maken hebben met de layout van onze applicatie. We vinden hier enkele css bestanden, formulate.css en style.css. Formulate.css zorgt voor de layout van ons Vueformulate formulier en style.css bevat css die we zelf geschreven hebben voor onze applicatie.

#### <span id="page-4-1"></span>**Components**

In deze folder vind je al onze bestanden die nodig zijn om onze view te kunnen tonen met de functies die eraan zijn verbonden.

#### <span id="page-4-2"></span>Pagination.vue

In deze component zorgen we er voor dat de vragen worden verdeeld in verschillende paginas zodat niet alle 70 vragen worden samen getoont. Het geeft ook de progressbar mee die aan de hand van ingevulde vragen wordt geupdate.

#### <span id="page-4-3"></span>VueFormulate.vue

Hier worden de vragen die uit een database worden gehaald omgezet in de input form met behulp van Vue formulate.

#### <span id="page-4-4"></span>Views

De view folder zitten alle view paginas die worden getoond op de website.

#### <span id="page-4-5"></span>Home.vue

De homepage heeft de look and feels gekregen van een andere website genaamd 16 personalities. Op de homepage vind je meer info over de test, wat het doel is van de test. Door over het svg in de rechterbovenhoek te hoveren zal de gebruiker van de applicatie de taal kunnen veranderen Engels, Nederlands, Frans en Duits. Om de test af te leggen zal de gebruiker op de knop in het midden van de pagina moeten drukken en wordt hierna doorverwezen naar de test.

#### <span id="page-5-0"></span>Question.vue

Dit is de pagina die je ziet nadat je een taal hebt gekozen. Hier wordt de test afgelegd in de taal die u gekozen heeft. De vragen worden opgehaald uit de database en ingeladen via vue formulate. Er zijn momenteel 70 vragen in totaal en er staan 7 vragen per pagina dus 10 pagina's in totaal. Je kan door de pagina's klikken aan de hand van de knoppen in de footer. De progressbar wordt ook boven de footer getoond.

#### <span id="page-5-1"></span>Result.vue

Na de vragen ingevuld te hebben komt u op deze pagina. Hier krijgt u uw resultaat te zien die aan de hand van de ingevulde vragen wordt berekend in Djano. Je krijgt te zien welk type u bent en krijgt er een beetje extra info bij.

#### <span id="page-5-2"></span>Type.vue

Deze pagina dient er voor dat u meer info kan vinden over al de andere types als u daar meer over de weten wilt komen. De data wordt ook van de database gehaald. Je kan op deze pagina geraken via de result page.

#### <span id="page-5-3"></span>Types.vue

Dit is een pagina waar je niet kan geraken zonder de link te kennen maar is er voor zodat wij gemakkelijk naar de type pagina konden geraken zonder de hele tijd de link aan te passen. Je krijgt hier een overzicht van alle types.

#### <span id="page-5-4"></span>App.vue

<span id="page-5-5"></span>De gehele applicatie wordt hier ontwikkelt.

#### Main.js

Hier worden alle addons toegevoegd aan het project zoals Vue Router, Vue formulate, Axios en Tailwind. Alle routes worden hier ook geconfigureerd.

## <span id="page-6-0"></span>Handleiding

Vue is een one page application geschreven in Javascript. Met behulp van node.js en de nodige components/modules krijg je een mooi resultaat. Wij gebruiken Vue.js in vs code en daar de simpele command "npm run serve" te runnen in de terminal krijg je een live feed van de applicatie.

Hieronder zullen we stap voor stap de persoonlijkheidstest doorlopen en het process beschrijven.

## <span id="page-6-1"></span>Taalkeuze

Eén van de vereisten van onze applicatie was dat deze beschikbaar moest zijn in 4 verschillende talen. Wanneer een gebruiker een test wilt afleggen krijgt hij dit scherm te zien:

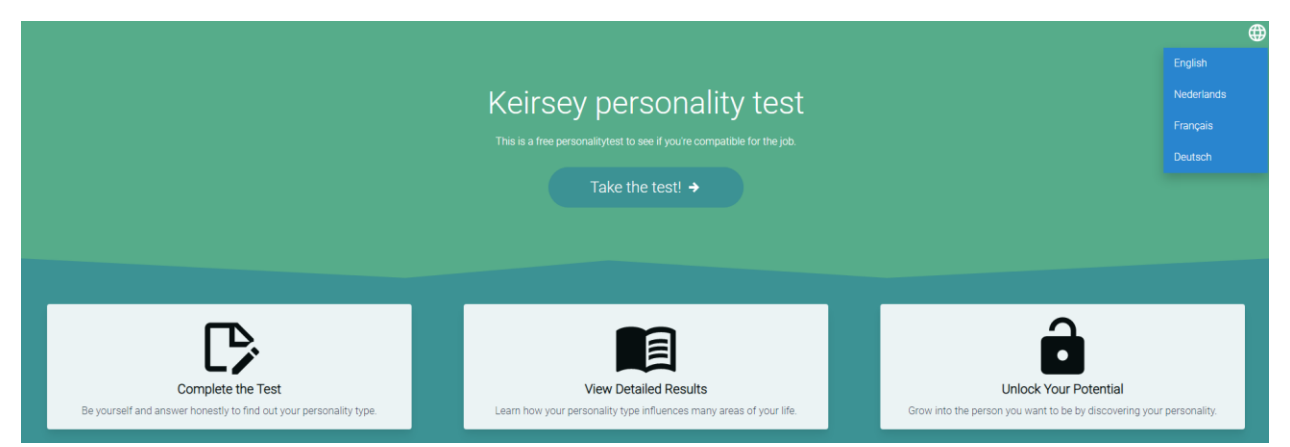

De gebruiker kan de taal wijzigen in de rechterbovenhoek indien dit nodig is en via de knop in het midden wordt de gebruiker doorverwezen naar de vragenlijst. Als we gaan kijken naar de link waar onze gebruiker naar verwezen wordt dan zal u de gekozen taal kunnen vinden in de link (vb. [http://127.0.0.1:8000/personalitytest/en/1\)](http://127.0.0.1:8000/personalitytest/en/1)

## <span id="page-6-2"></span>Persoonlijkheidstest

Wanneer de gebruiker een taal heeft gekozen dan zal deze doorverwezen worden naar de test in de gekozen taal, vervolgens zal de gebruiker de mogelijkheid hebben om de test in te vullen. De test is opgedeeld in verschillende pagina's met vragen, voorlopig zitten er 70 vragen in onze

database en staan er 7 vragen op per pagina. Dit zorgt voor 10 pagina's met elks 7 vragen voor onze test.

Tijdens het invullen van de test zal er na het invullen van een volledige pagina een wijziging aangebracht worden aan de pagina, de progressbar op de pagina zal namelijk veranderen zodat de gebruiker zijn vooruitgang kan zien. Na het invullen van bijvoorbeeld 3 pagina's dan zal deze progressbar op 30% staan. De progressbar update aan de hand van ingevulde vragen.

### <span id="page-7-0"></span>Resultaat

Na het afleggen van de test zal de gebruiker doorverwezen worden naar een resultaatspagina. In de backend van onze applicatie zullen op basis van de ingevulde vragen enkele berekeningen gebeuren, deze berekeningen zullen we op de resultaatspagina vinden onder de vorm van een persoonlijkheidstype en 4 progressbars. Er zal ook meer informatie over het persoonlijkheidstype van de gebruiker op de pagina staan.

### <span id="page-7-1"></span>Meer info?

Op de resultaatspagina zal ook een knop staan die verwijst naar een pagina waar de gebruiker alle mogelijke persoonlijkheidstypes op kan vinden. Deze pagina kan indien de gebruiker dit wenst meer informatie geven over de andere persoonlijkheidstypes.

## <span id="page-7-2"></span>Demonstratievideo

Om deze handleiding af te ronden zullen we een korte demonstratievideo tonen om zo toch eens snel door onze applicatie te lopen.

Link naar de video:<https://youtu.be/01I4tAbcDLE>